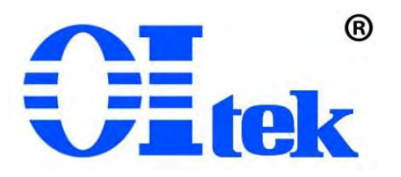

版本:V&S& S\*

# OI-EAS 系列电磁干扰扫描仪

中文使用手册

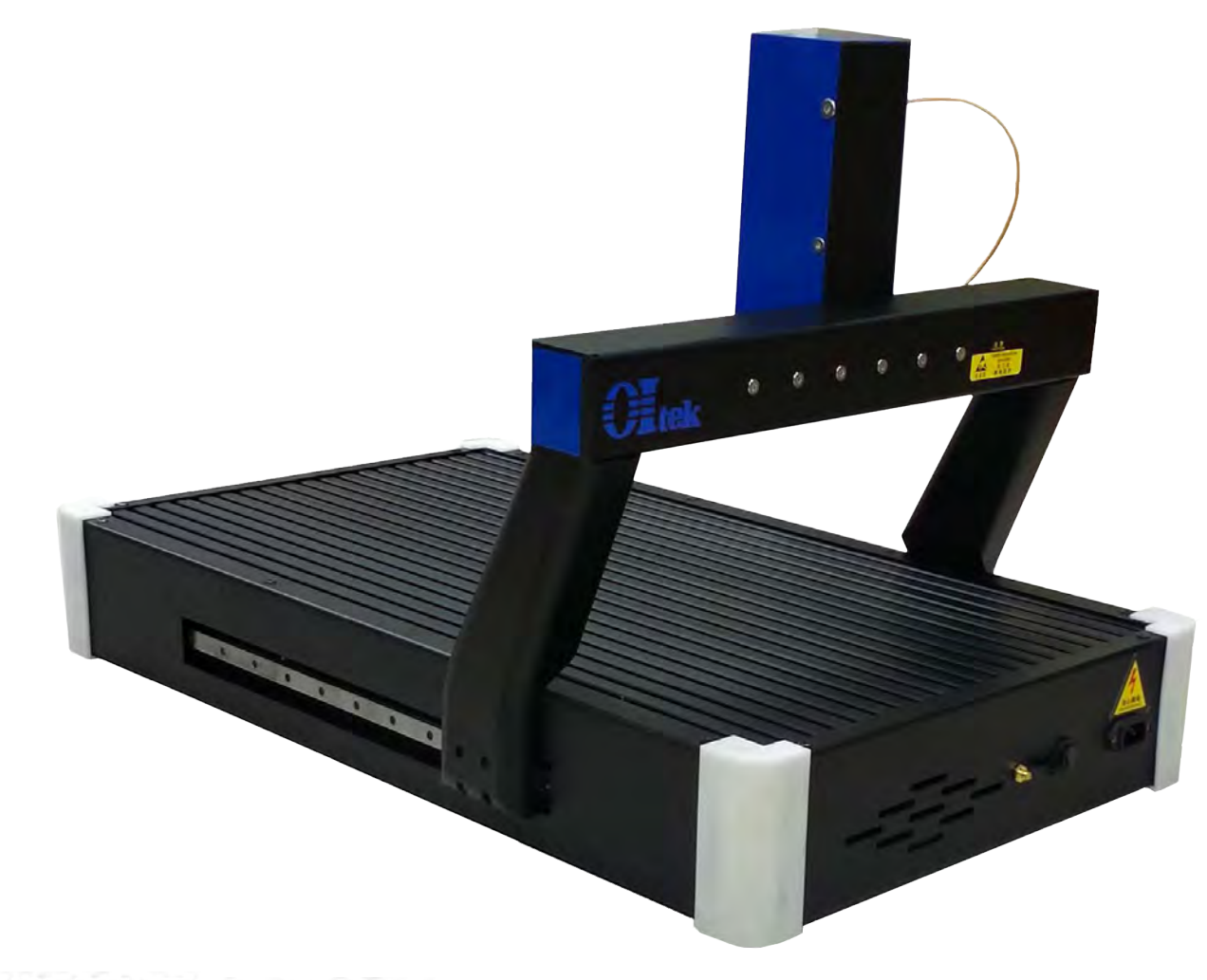

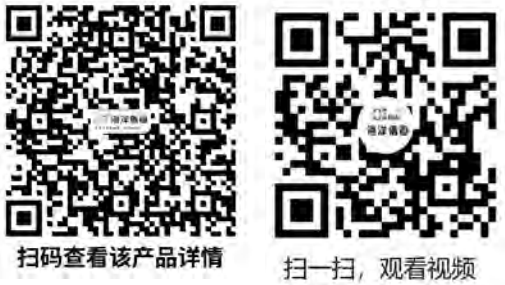

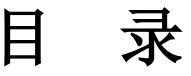

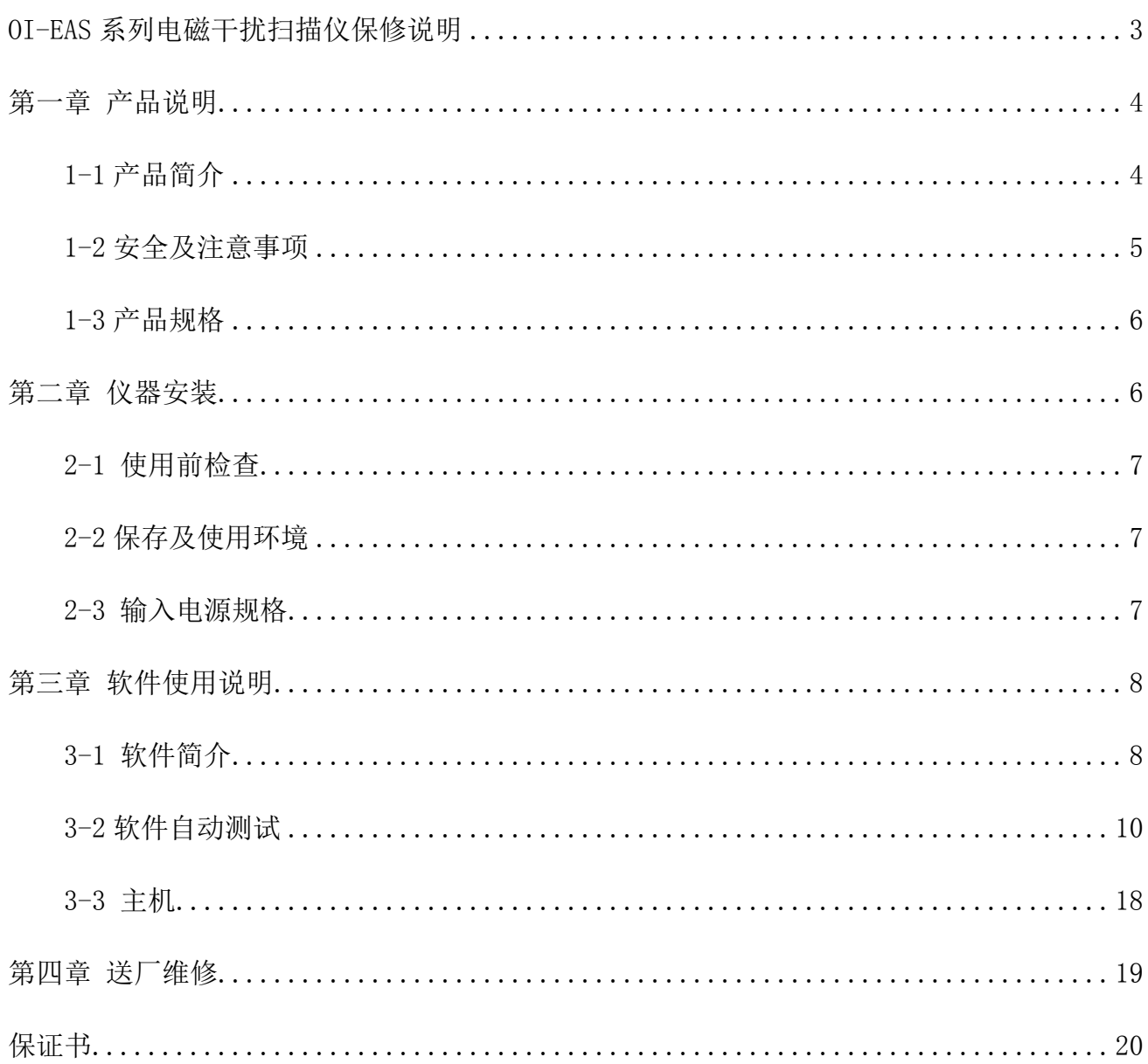

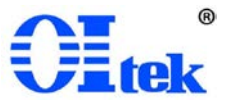

## **OI-EAS** 系列电磁干扰扫描仪保修说明

<span id="page-2-0"></span>OItek 对所生产及销售的 OI-EAS 系列电磁干扰扫描仪产品, 提供自出货之日起 1 年内的 整机保修。保修期内产品如出现问题,OItek 将免费提供材料并修理出现问题的产品,但耗 材不在保修范围内。

为获得本保修所提供的服务,客户应在保修期开始时以下列方式通知 OItek,并为其进 行服务提供适当的安排:

(1)以邮件方式,将产品保修卡内填入完整资料,发送至 OItek [授权服务中心](mailto:OItek授权服务中心service@oitek.com.cn) [service@oitek.com.cn](mailto:OItek授权服务中心service@oitek.com.cn)。

(2)以电话方式,将产品保修卡内各项完整资料告知 OItek 授权服务中心人员。电话: 010-82694776。

当有保修事件发生,客户应负责将有问题的产品妥善包装并运输到 OItek 指定的代理商 或经销商服务中心,并自行付清运费。在中国大陆 OItek 授权的服务中心将支付把产品寄回 顾客的费用。在中国大陆以外的其他区域顾客需支付所有运费、关税、税金与任何其它费 用。

本保修不适用于任何因使用不当、或维护及保存不当或不充分所引起的问题、失效或损 害。保修期中,OItek 不对下列状况提供保修服务:

(1)由非 OItek 的授权人员安装、修理或服务中所导致的损害。

(2)因使用不当或与不兼容设备连接所导致的损坏。

(3)任何因使用非 OItek 耗材所导致的损害或功能失灵。

(4)因被修改或与其它产品配套使用且其后果使得提供服务的难度或时间增加。

本保修由 OItek 提供。OItek 对特定目的买卖、转售不负任何保修责任。OItek 修复或 更换有问题的产品是对客户在保修期内权益的补救措施。OItek 对于任何间接、特殊、偶然 性或结果性损害,不论是否有过提醒均不负任何责任。

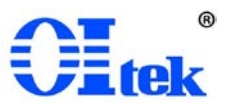

## <span id="page-3-0"></span>第一章 产品说明

## <span id="page-3-1"></span>**1-1** 产品简介

OI-EAS 系列电磁干扰扫描仪(以下简称 EMI 扫描仪)是北京海洋兴业科技股份有限公司 开发的电磁干扰可视化产品。该 EMI 扫描仪参考 GB9254、GJB151B、GB18655 等相关电磁兼容 测试标准进行研发。主要用于测试 PCB 板、小型电子设备、器件等产品的电磁兼容性(辐射 发射)。OI-EAS 系列 EMI 扫描仪是一款三向定位系统,结合近场探头组、频谱分析仪或 EMI 接收机,可对 PCB 板、小型电子设备、器件等的电磁干扰进行自动测试,可自动追踪干扰超 标频率点并进行定位,通过图像方式显示出超标频率点的干扰源和传播路径,将复杂的电磁 兼容问题可视化,帮助研发人员解决产品的电磁兼容问题。

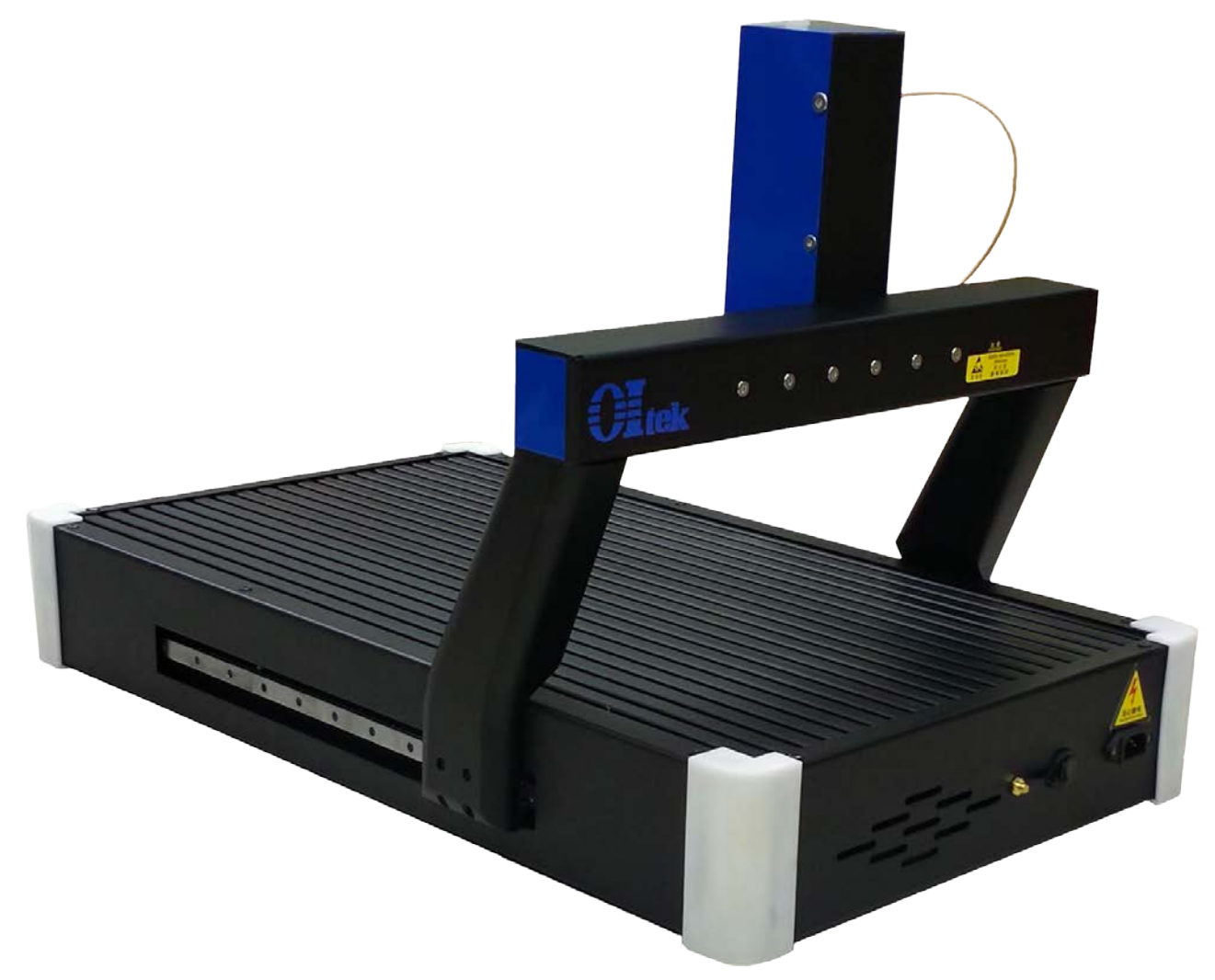

图 1 OI-EAS 系列 EMI 扫描仪

0I-EAS 系列 EMI 扫描仪结合近场探头组、频谱分析仪或 EMI 接收机使用, 近场探头固定 于 EMI 扫描仪高度轴上, 在元件组件上方调整好高度轴后, 近场探头沿横纵两个轴按设定步 进和速度运动,探测电子元件和组件的表面磁场或电场强度;EMI 扫描仪与不同规格的近场 探头组合,可测量频率范围为 9kHz~40GHz 的电场或磁场。

三向灵活定位系统和 OIEMI-Scanner 专业软件结合, OI-EAS 系列 EMI 扫描仪可自动追踪 干扰超标频率点并同步进行定位,通过图像方式显示出超标频率点的干扰源和传播路径,将 复杂的电磁干扰问题可视化,帮助研发工程师快速解决产品的电磁干扰问题。上位机通过 OIEMI-Scanner 软件控制 EMI 扫描仪;该软件可同时从频谱分析仪或 EMI 接收机中读取测量数 据、自动测试干扰频谱图、二维成像、保存测试配置以及自动生成测试报告。

## <span id="page-4-0"></span>**1-2** 安全及注意事项

所有操作、保养、维修服务时均需遵守下列注意事项及安全事项,未依照本手册所提出 的注意事项而误用本仪器所造成不可预期的现象,本公司不负担由此引起的责任。

- a) 使用电源之前请确认使用正确的输入电压,标准规格会在产品说明书内注明。
- b) 本仪器内具备保护的接地端,为防止电击,请确实使用单向三级电源线,并做好仪器 端、电源端的接地。
- c) 不要在可燃气体或火焰旁操作、使用本仪器。
- d) 操作仪器时, 切勿调整、更换内部各零件, 以避免仪器误操作及不必要的危险!

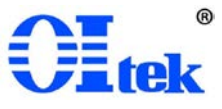

# <span id="page-5-0"></span>**1-3** 产品规格

#### 具体见下表:

<span id="page-5-1"></span>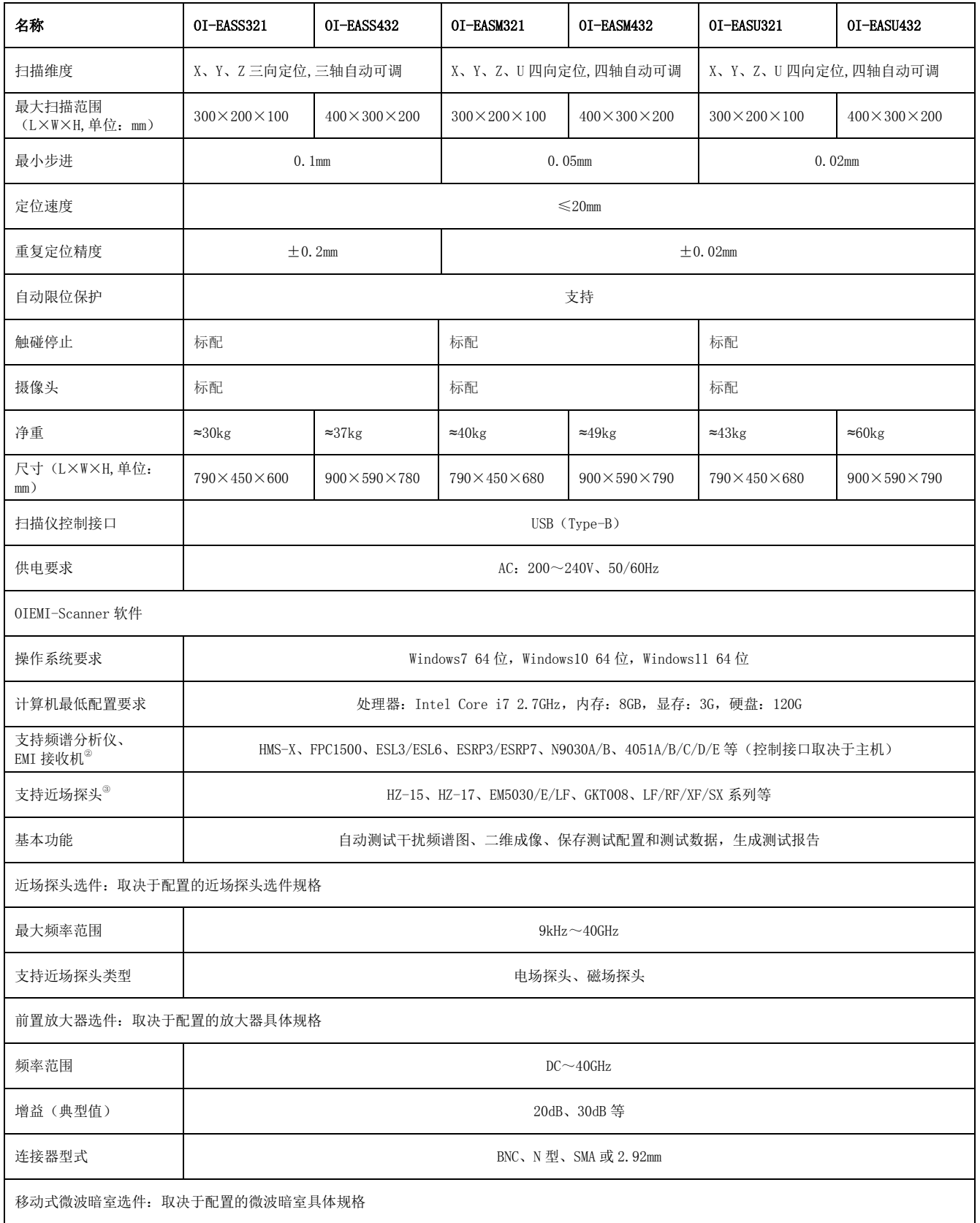

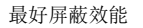

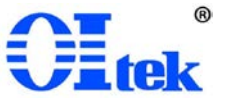

## 第二章 仪器安装

## <span id="page-6-0"></span>**2-1** 使用前检查

仪器在出厂前均已经过精密测试及检查,但仍请使用前检查是否有异常,以确认在运送 过程中没有受损, 然后再使用。

请根据产品装箱单,检查包装内各种附件项目及数量是否齐全完整,否则应立即向本公 司或当地代理经销商反应并处理。

## <span id="page-6-1"></span>**2-2** 保存及使用环境

- a) 输入电压:AC:200~240V, 50/60Hz
- b) 工作温度:-5℃~+40℃
- c) 存储温度: -15℃~+55℃
- d) 相对湿度:5%~80%

## <span id="page-6-2"></span>**2-3** 输入电源规格

e) 在接上 AC 电源前,请先确认所使用的 AC 电压是否与仪器所接受的输入电压规格相 符,仪器的输入电压标示于电源滤波器文字说明上。

f) 本仪器可使用的输入电压 AC:200~240V,50/60Hz。 ※注意!请先确认仪器的输入电压规格与仪器使用电压规格是否相符

## <span id="page-7-0"></span>第三章 软件使用说明

## <span id="page-7-1"></span>**3-1** 软件简介

OI-EAS 系列 EMI 扫描仪配置的 OIEMI-Scanner 基本版软件,软件界面如下图所示。 OIEMI-Scanner 软件兼容市面上流行的多品牌和多型号的接收机和近场探头组,例如: Rohde-Schwarz、KEYSIGHT、中电思仪等。

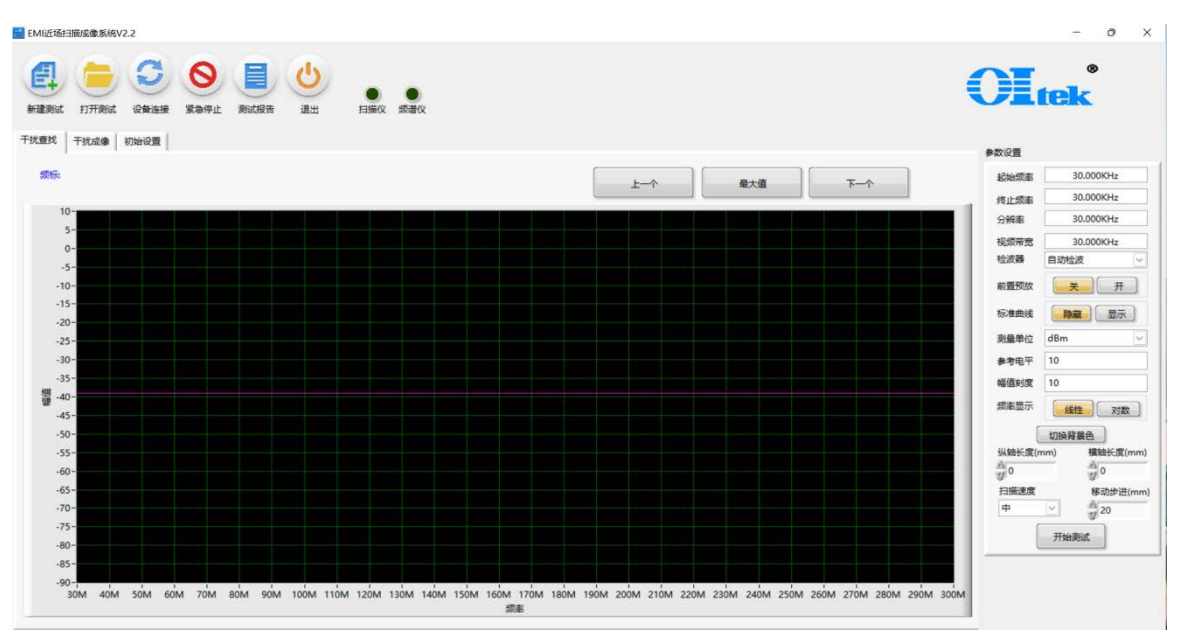

图 2 扫描仪软件界面

OIEMI-Scanner 扫描软件通过 PC 控制, 提供全自动 Pre-EMI 测试功能, 软件匹配干扰查 找(预测试)和干扰成像(终测成像)两大功能模块,可自动完成预测试和终测流程,也可 进行预测试手动选点、手动终测。

OIEMI-Scanner 扫描软件可自定义扫描三维间距范围(长宽高)、扫描原点、扫描速 度,以满足不同形状被测设备的测试,包括异形物体表面的小型电子产品。

OIEMI-Scanner 扫描软件具有保存和调用测试配置的功能,可根据不同被测对象,自定 义相应测试配置。

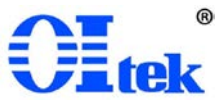

#### OI-EAS 系列电磁干扰扫描仪 中文使用手册

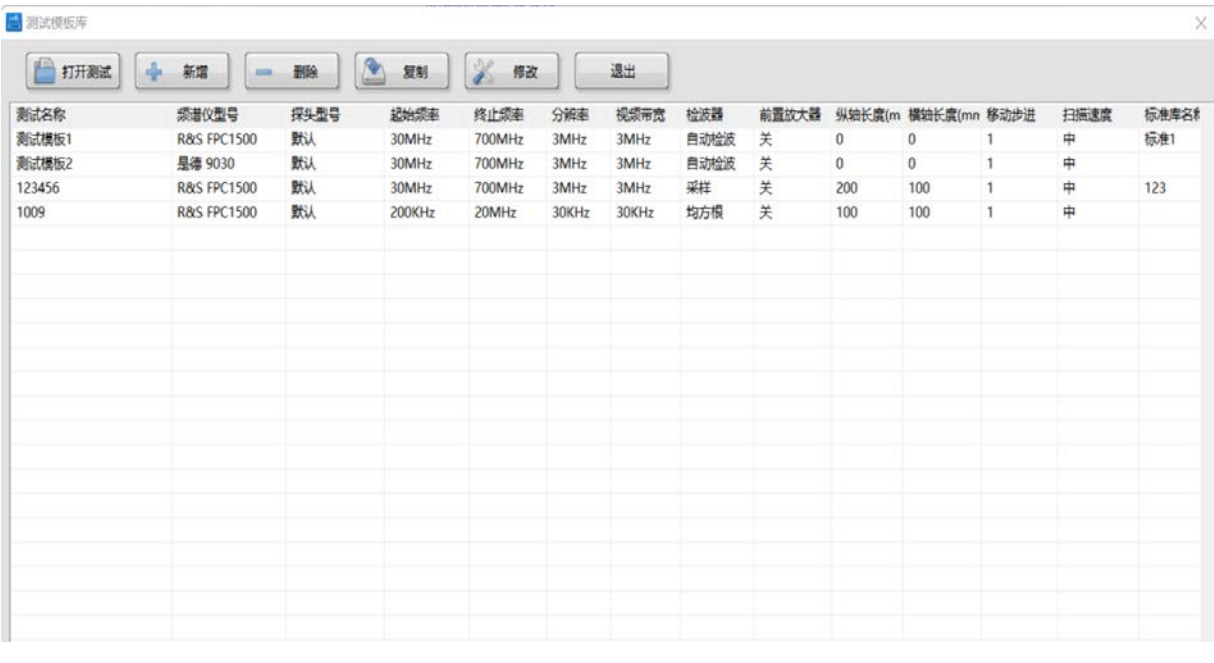

图 3 测试配置调用

OIEMI-Scanner 扫描软件具有测试限值功能,可自定义添加限值,用于被测产品整改前 后或不同批次被测产品的比对。

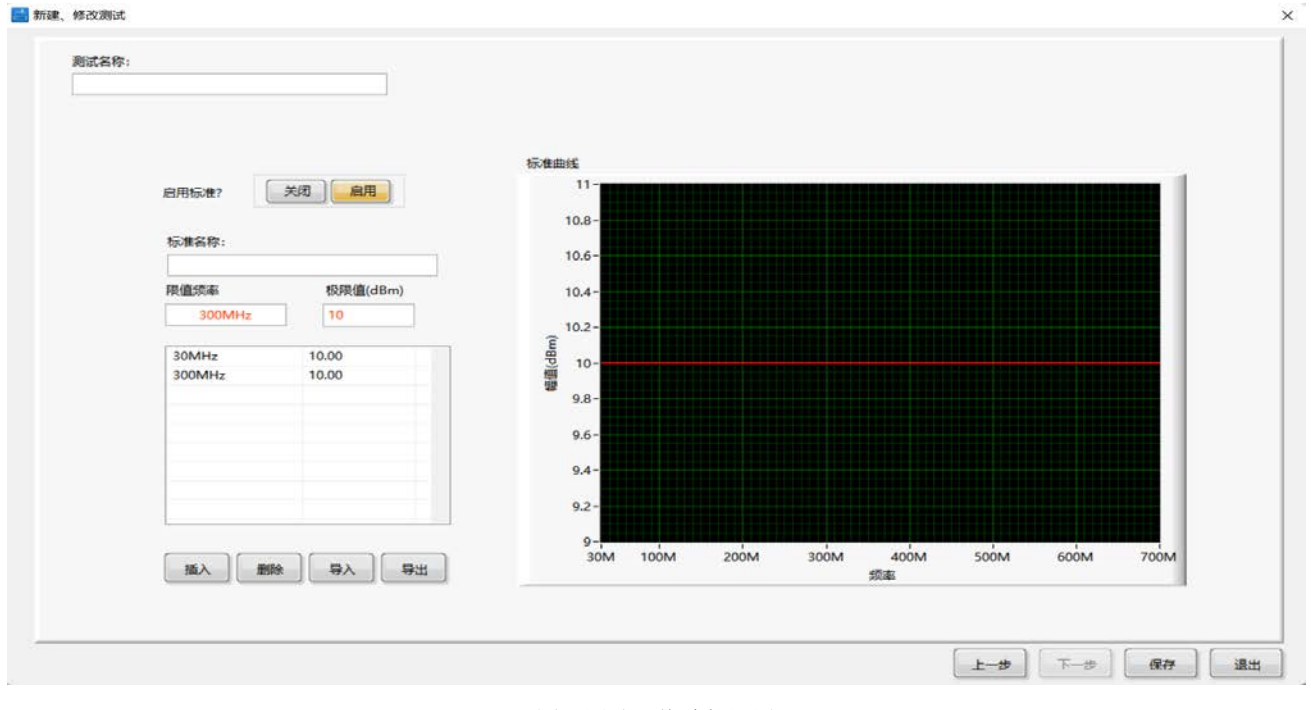

图 4 测试限值功能设置

OIEMI-Scanner 扫描软件生成报告功能,可将测试设置和测试结果自动保存到 word 文档 中,方便用户调阅或分析数据,见章节 3-2-7。

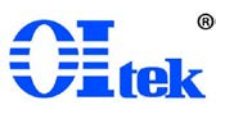

## <span id="page-9-0"></span>**3-2** 软件自动测试

执行以下六步可快速进行一次完整测试。操作步骤依次为硬件连接、新建测试、打开测 试、干扰查找测试、成像测试、生成测试报告。

#### 3-2-1 硬件连接、设备开机

- a) 将机械装置背板的 USB 线连接至电脑;
- b) 将接收机的 USB 线连接至电脑;
- c) 上电,并等待 3 分钟(频谱采集仪器或模块需要热机)。

#### 3-2-2 新建测试

新建测试步骤(如下图): 打开软件 — 新建测试 — 填写测试名称、选择频谱采集设 备型号和探头型号 — 设置频谱采集参数、扫描范围和扫描速度 — 新建或选择标准曲线 — 保存。

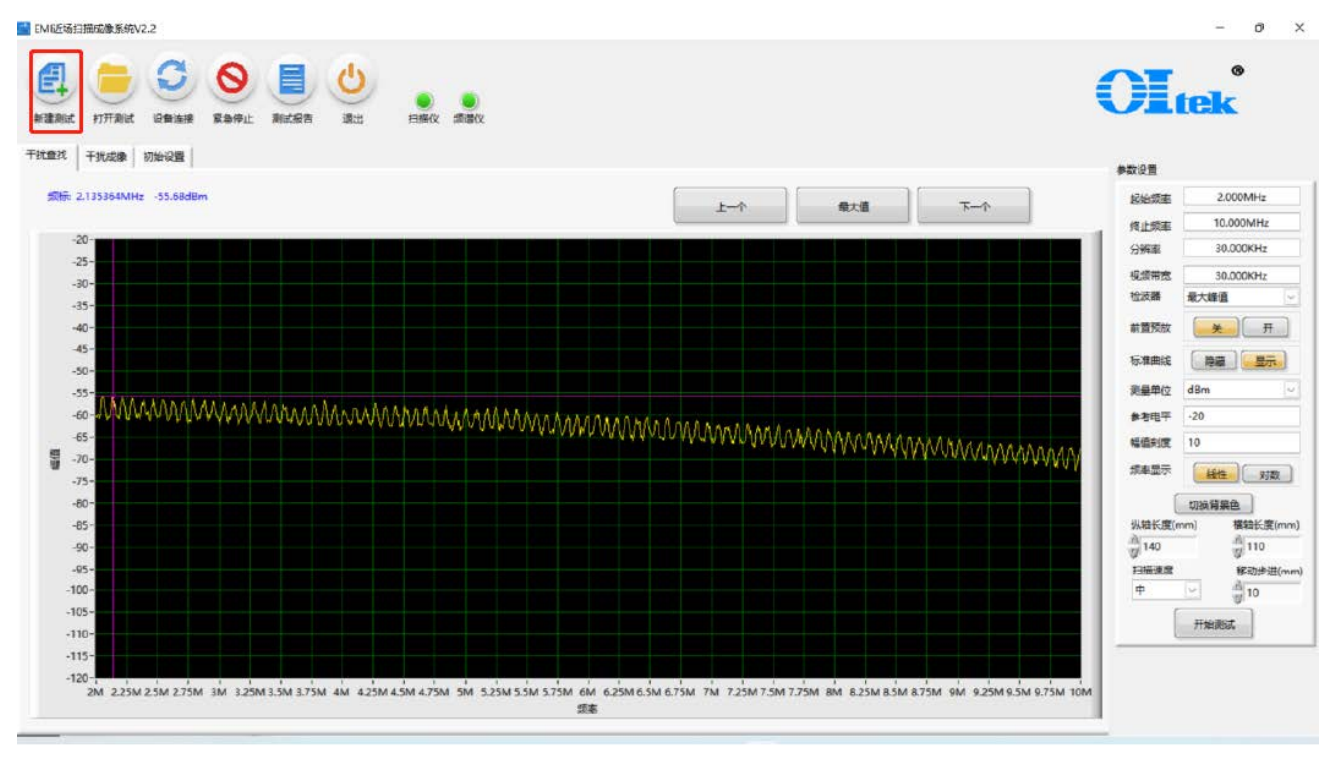

图 5 新建测试

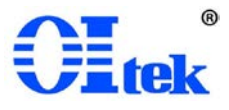

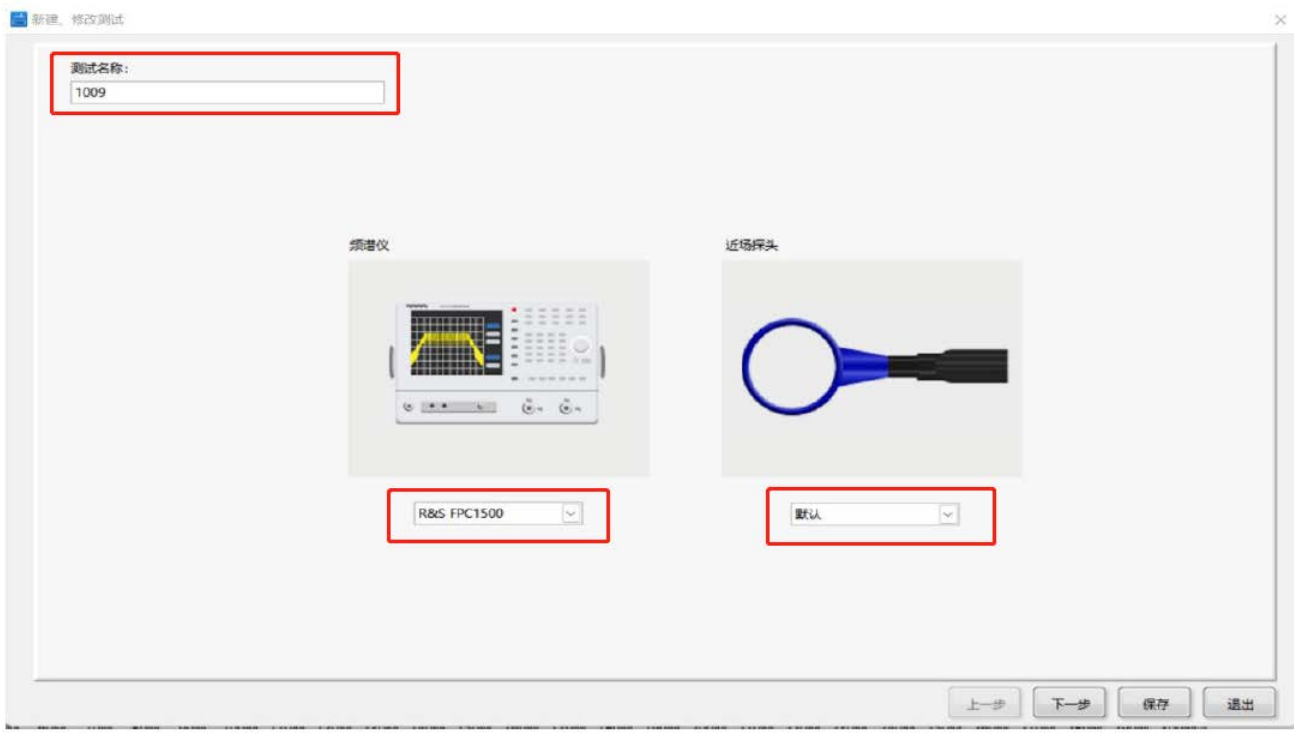

图 6 填写测试名称、选择频谱采集设备型号和探头型号

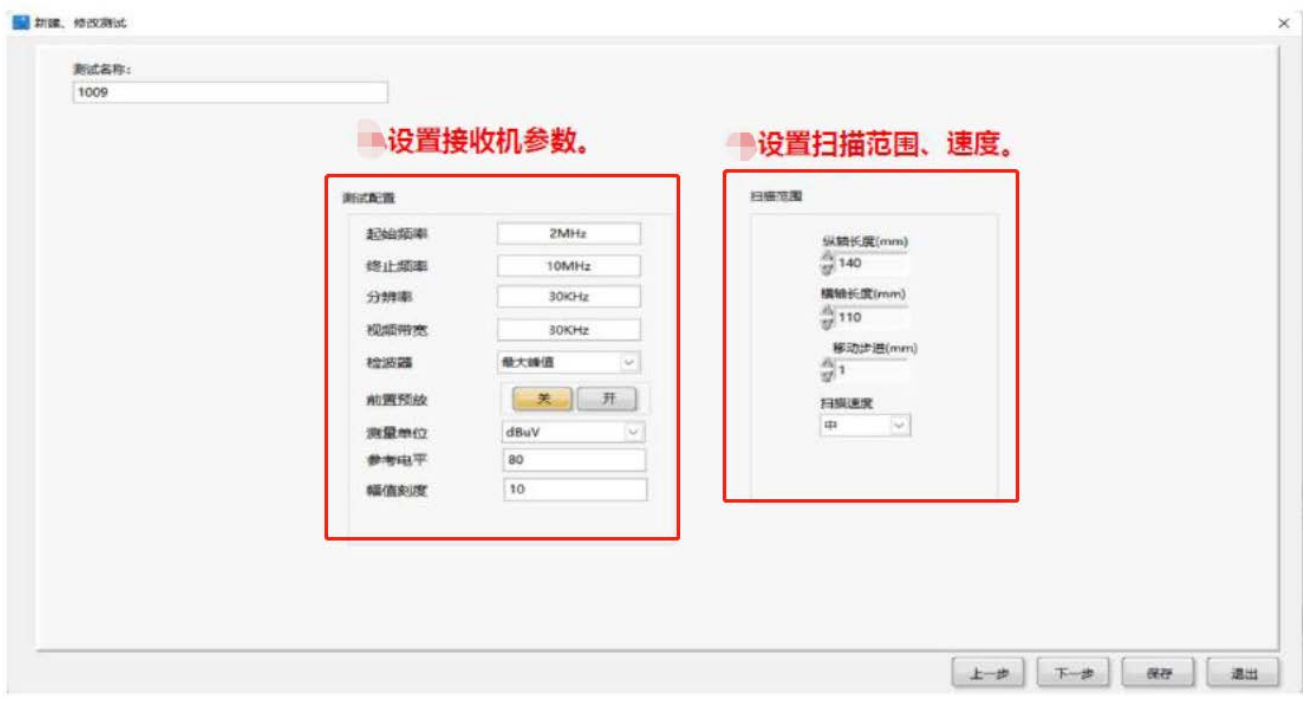

图 7 设置频谱采集参数、扫描范围和扫描速度

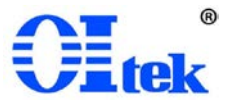

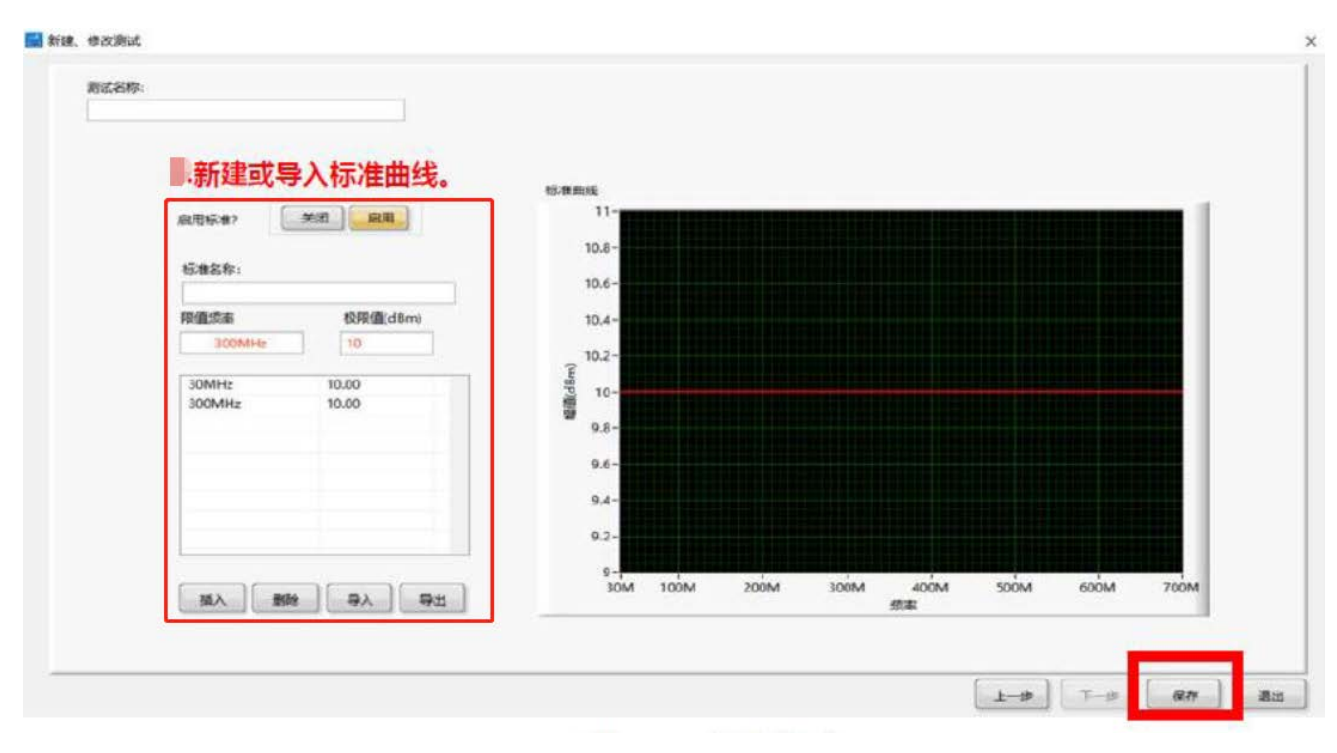

图 8 新建或选择标准曲线

#### 3-2-3 打开测试

打开测试步骤(如下图):打开测试—选择创建的测试模板—双击打开或点击左上角打 开测试—打开测试后,软件会自动连接设备,设备连接成功会亮绿灯,连接失败不亮灯。

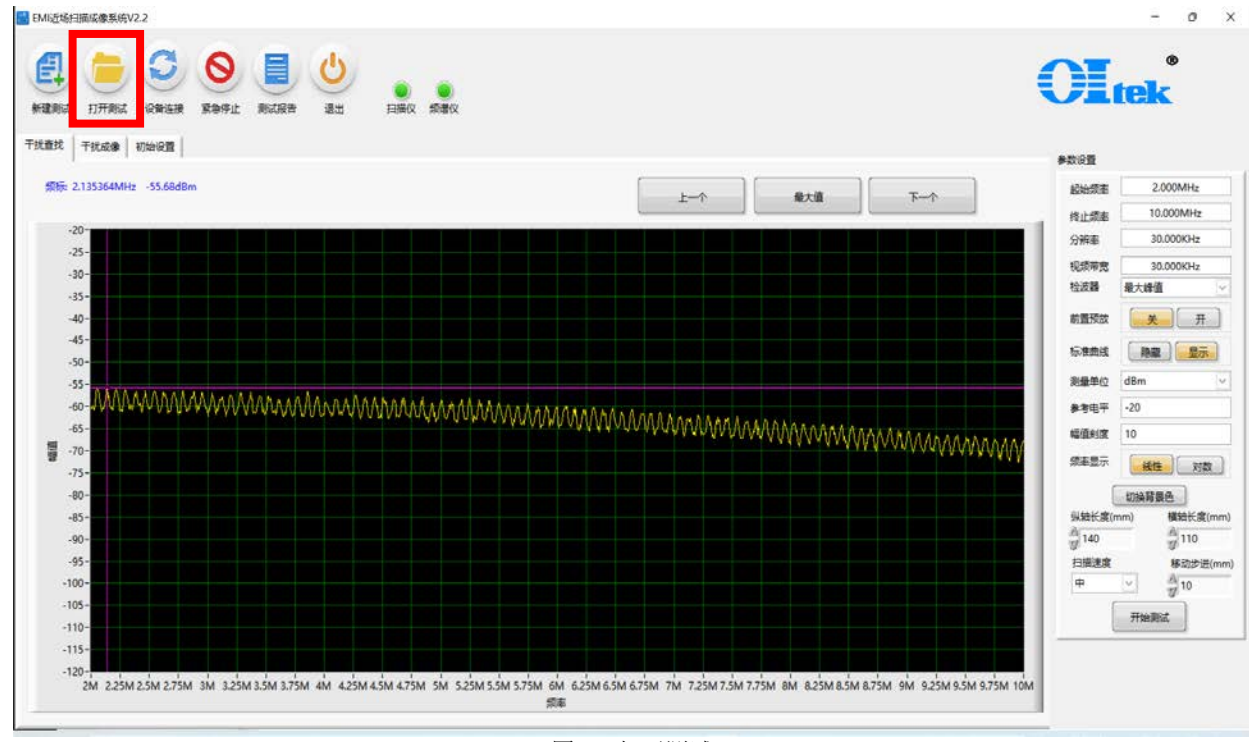

图 9 打开测试

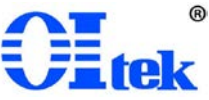

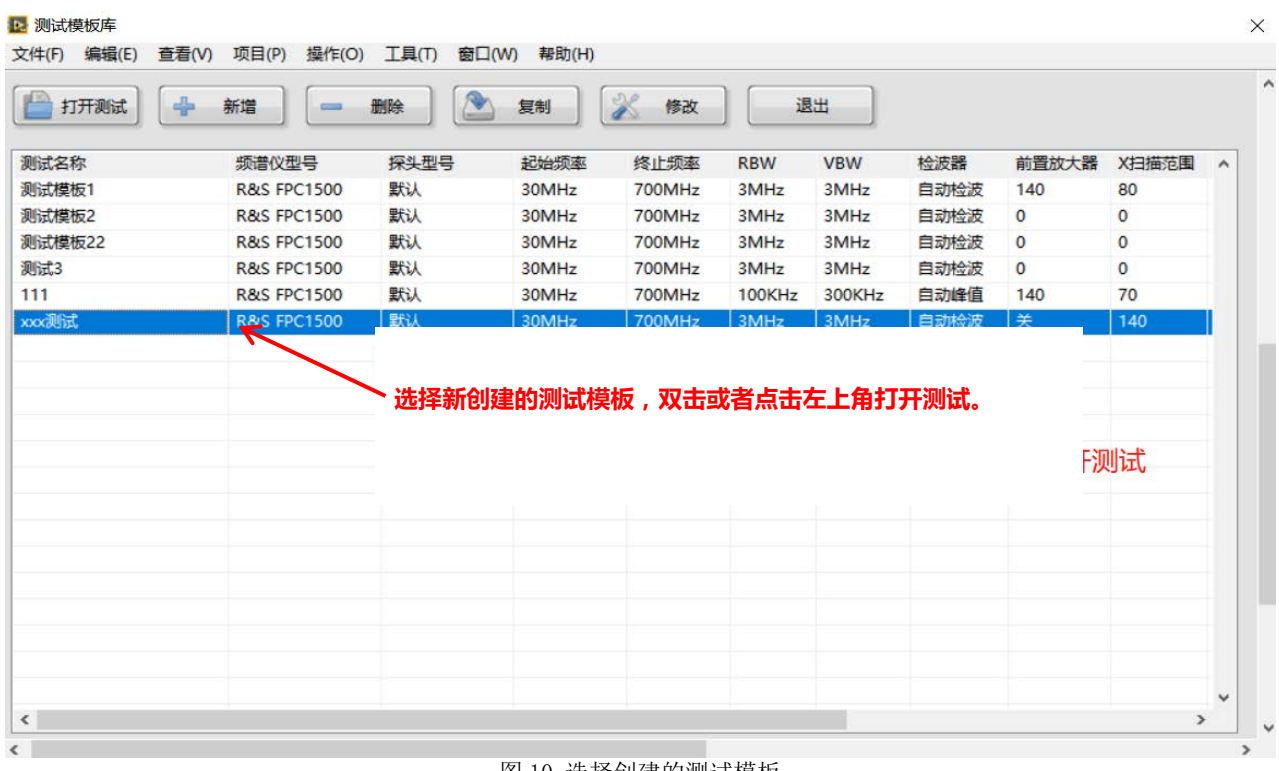

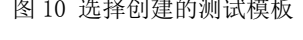

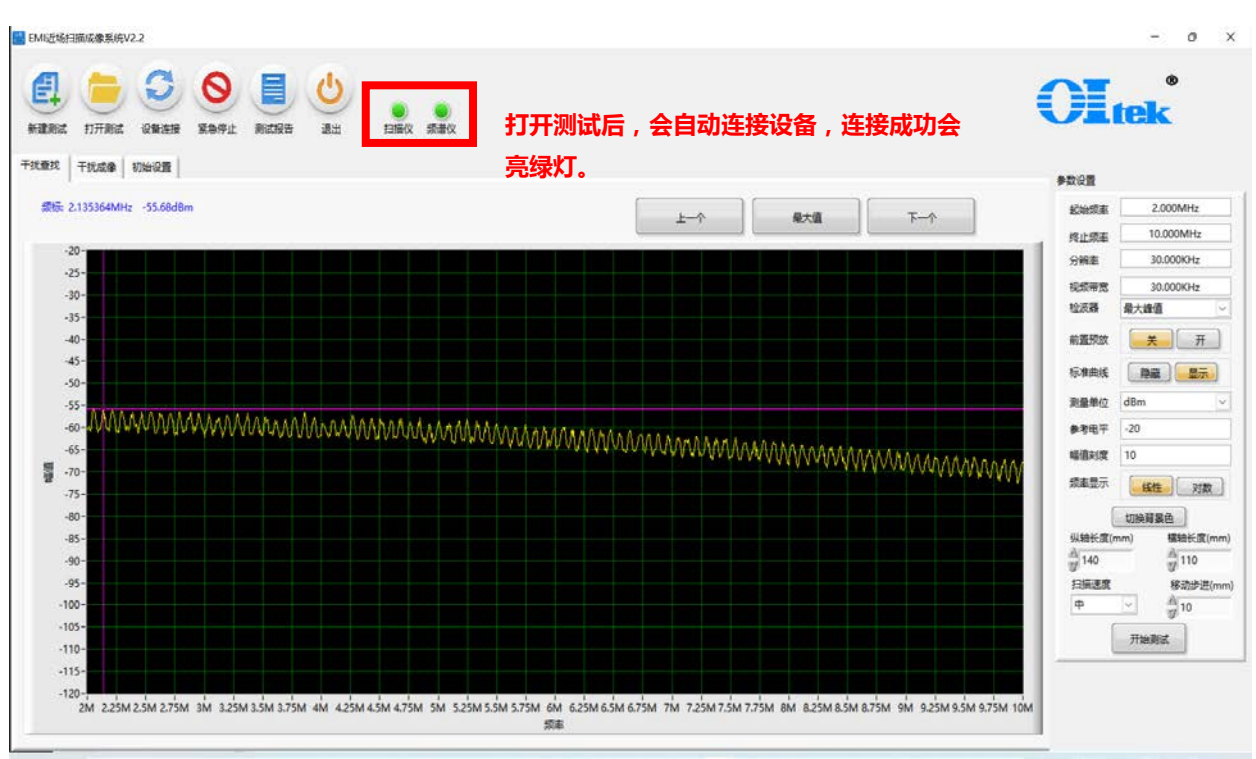

图 11 打开测试后,软件会自动连接设备,设备连接成功会亮绿灯,连接失败不亮灯

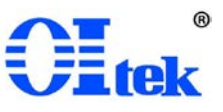

#### 3-2-4 调整探头位置

如果天线探头位置合适,直接跳过这一步骤即可。

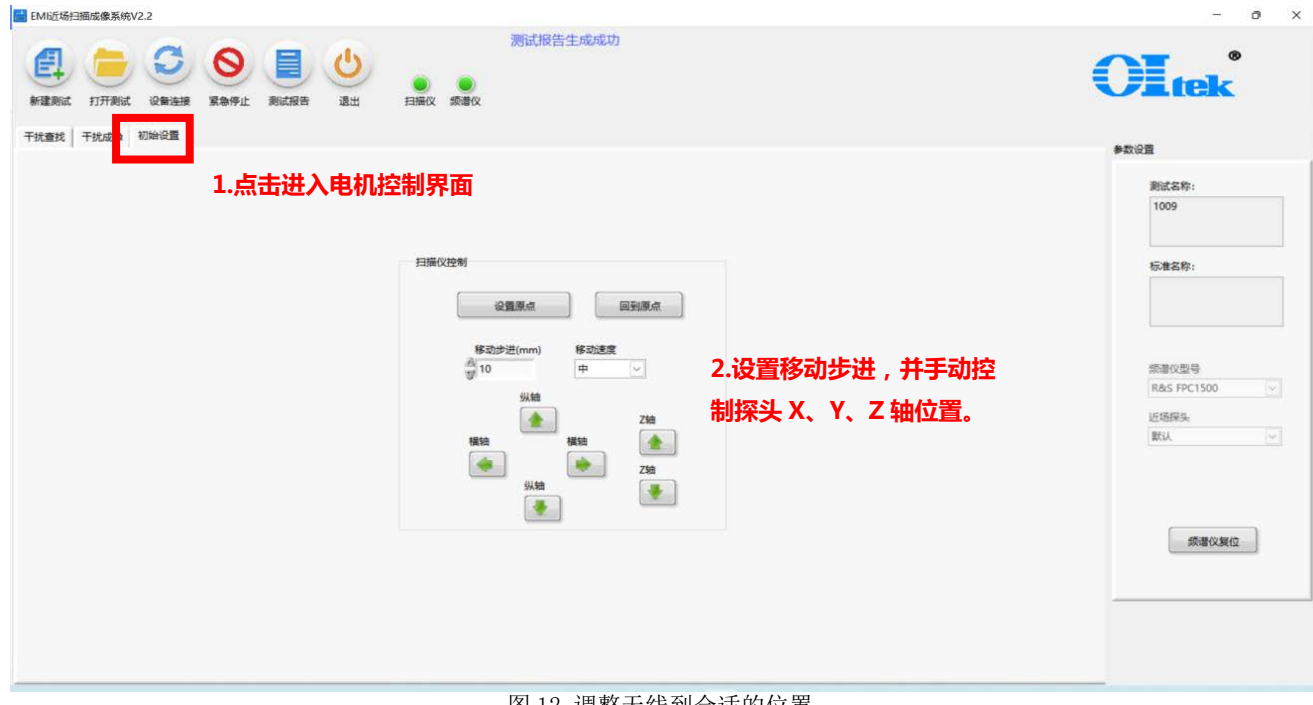

图 12 调整天线到合适的位置

#### 3-2-5 干扰查找测试

a) 干扰查找测试

设备连接就绪、设置好天线位置后,进入干扰查找页面,点击开始测试。干扰查找主要 用于查找存在干扰的频率点。

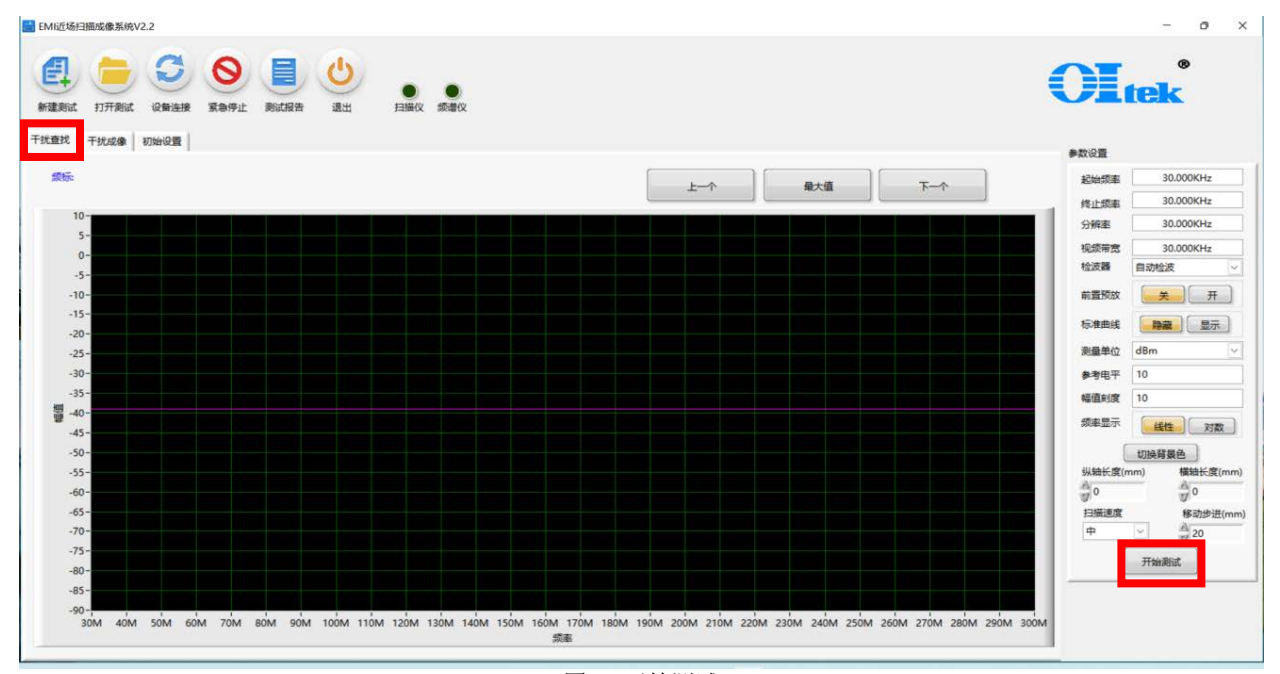

图 13 开始测试

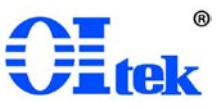

#### b) 分析结果

扫描结束后,游标会自动落在最大值点,用户也可以用过移动游标分析频谱、点击右上 角按钮手动查找最大值。

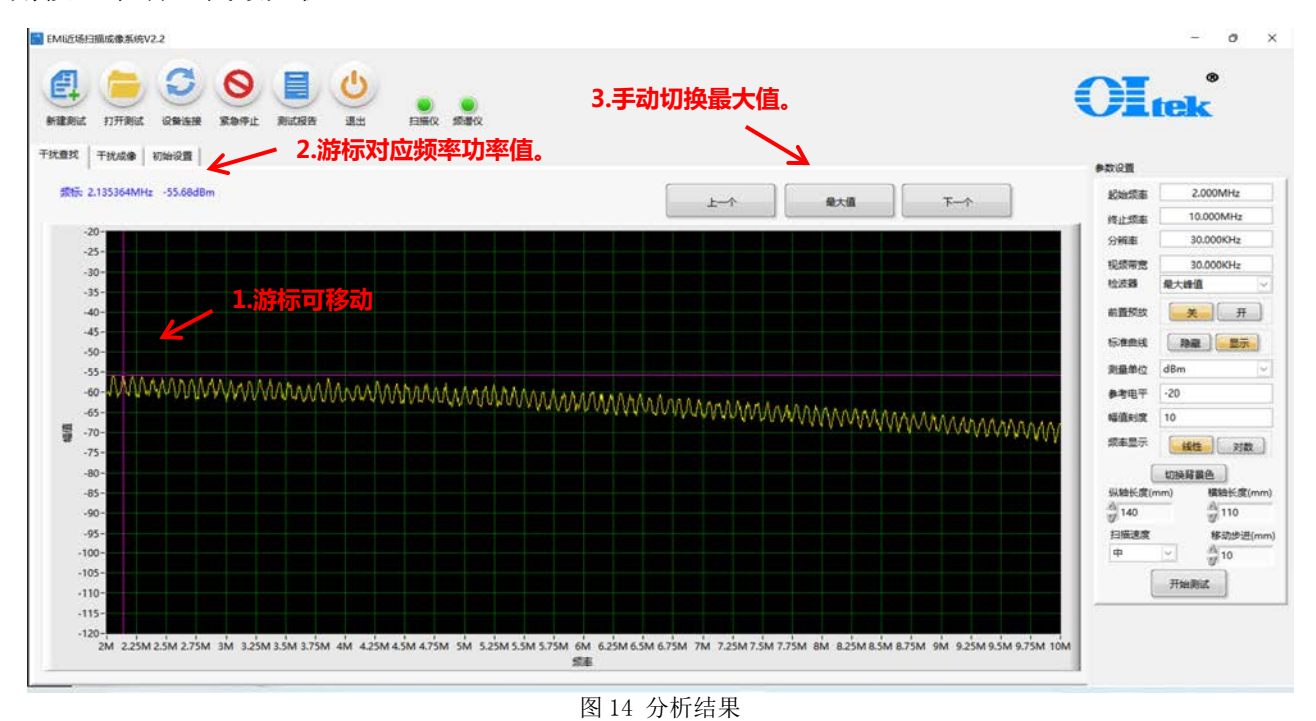

#### 3-2-6 干扰成像测试

#### 1) 开始定频扫描

设备连接就绪、设置好天线位置后。进入干扰成像页面,手动设置频谱采集参数或者点 击自动设置频谱参数,随后点击开始测试。

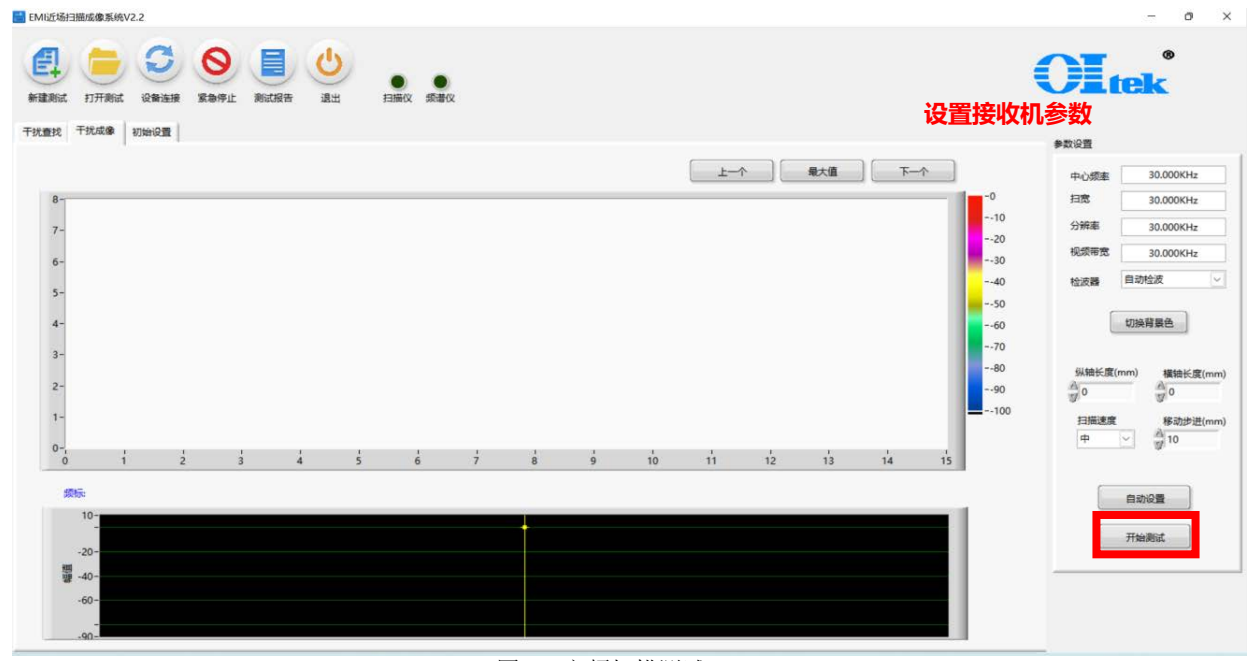

图 15 定频扫描测试

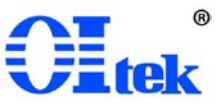

备注:自动设置会根据识别问题频率的测试结果,将其幅值最大的频率设为中心频率, 扫宽设为 5M, RBW、VBW 保持不变。

2) 分析结果

扫描结束后游标会自动定位到辐射最大点并显示该点的坐标,可根据该坐标找到板子上 的位置。同时可以看出辐射路径。

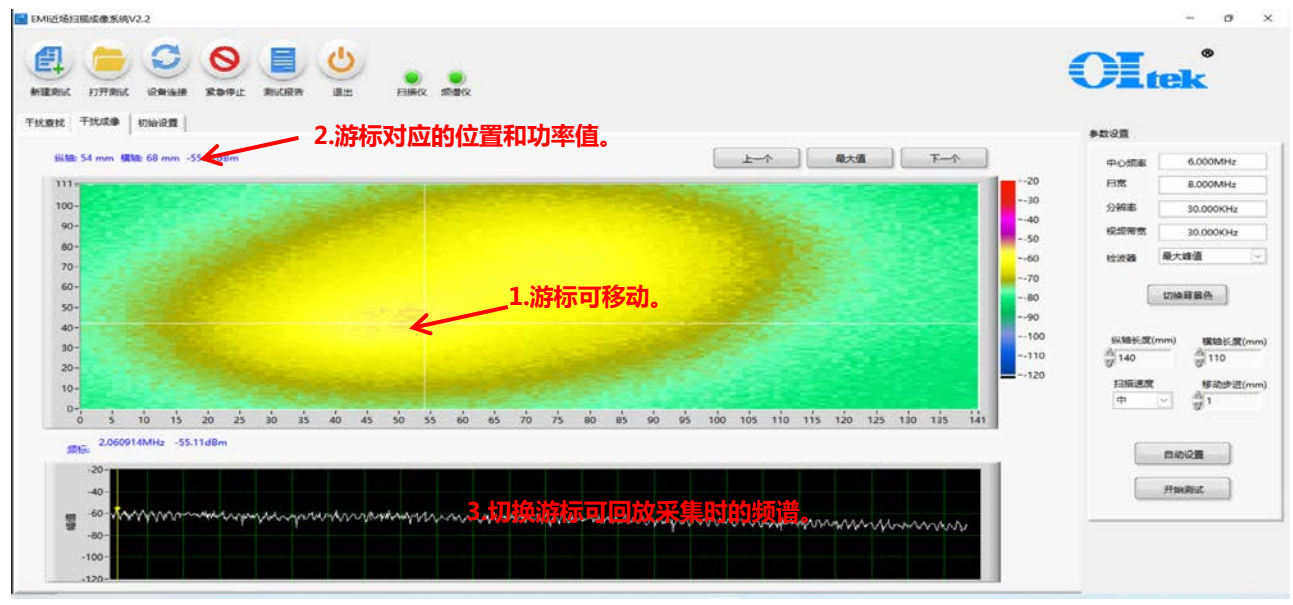

#### 图 16 切换游标点

#### 3-2-7 生成测试报告

点击测试报告会自动生成一个记录测试条件、测试结果图像的 word 文档。

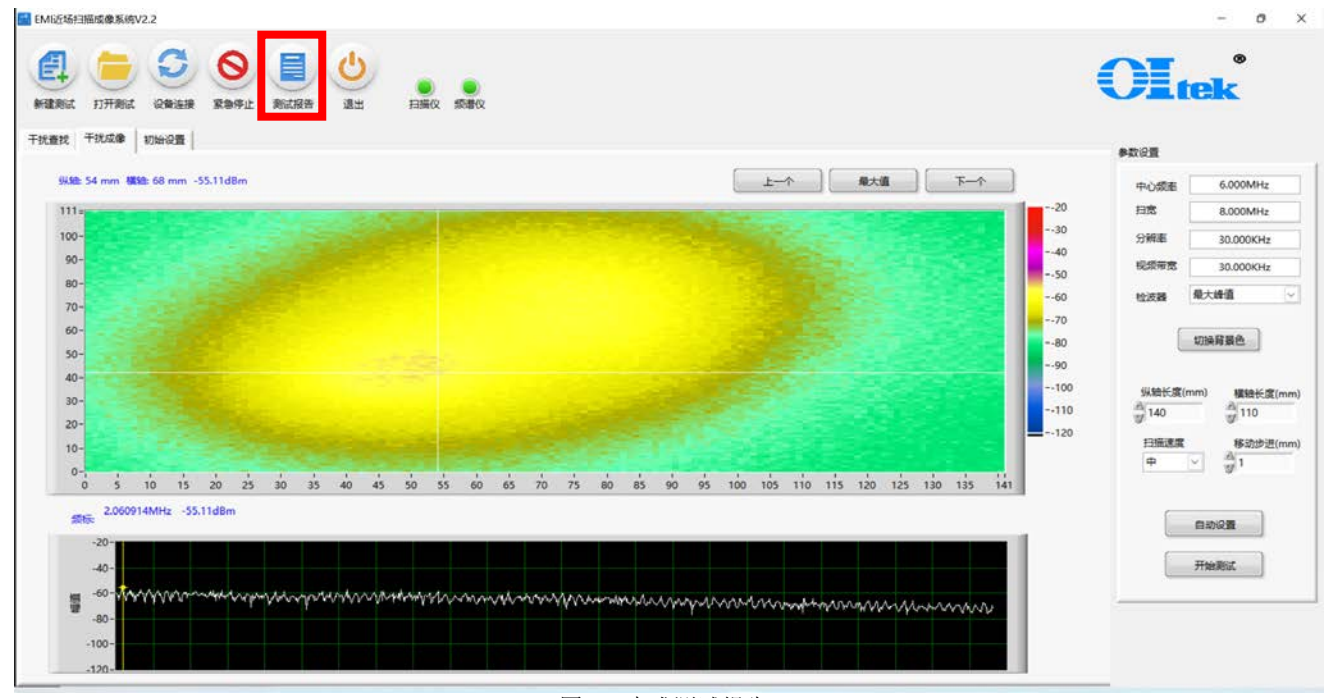

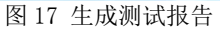

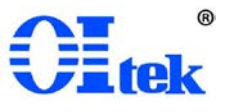

#### 生成的测试报告:

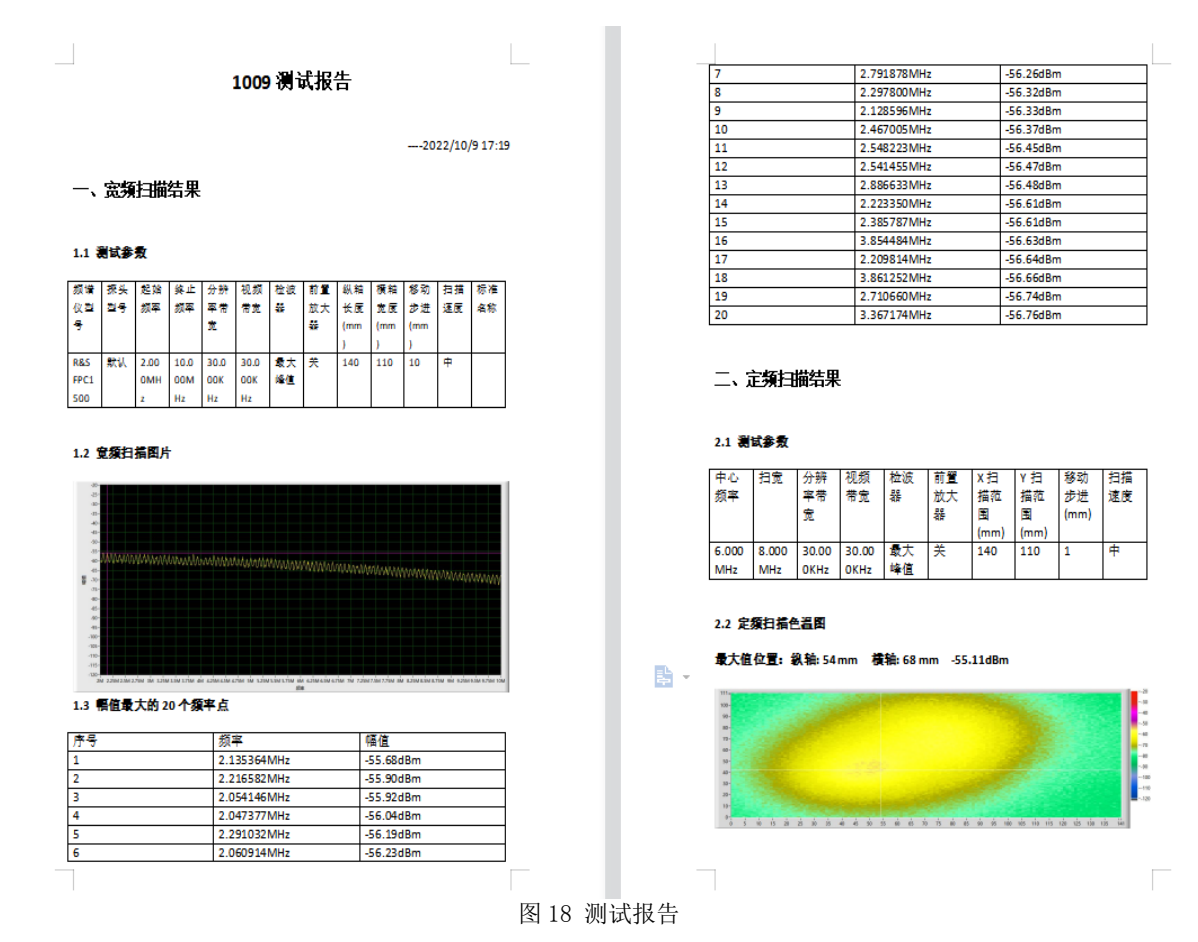

#### 3-2-8 关于手动设置频谱采集参数

打开测试后,可以根据实际需要手动修改修改频谱采集参数可以手动输入修改,输入框 具有单位自动补全功能:

如要输入 5Mhz,手输 5m 或者 5M 会自动补全为 5Mhz

如要输入 5Khz, 手输 5k 或者 5K 会自动补全为 5Khz, 以此类推。

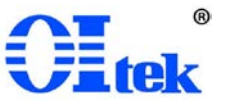

## <span id="page-17-0"></span>**3-3** 主机

#### 3-3-1 主机组成

扫描仪主机组成如下图所示,主要包括驱动电机与机箱:

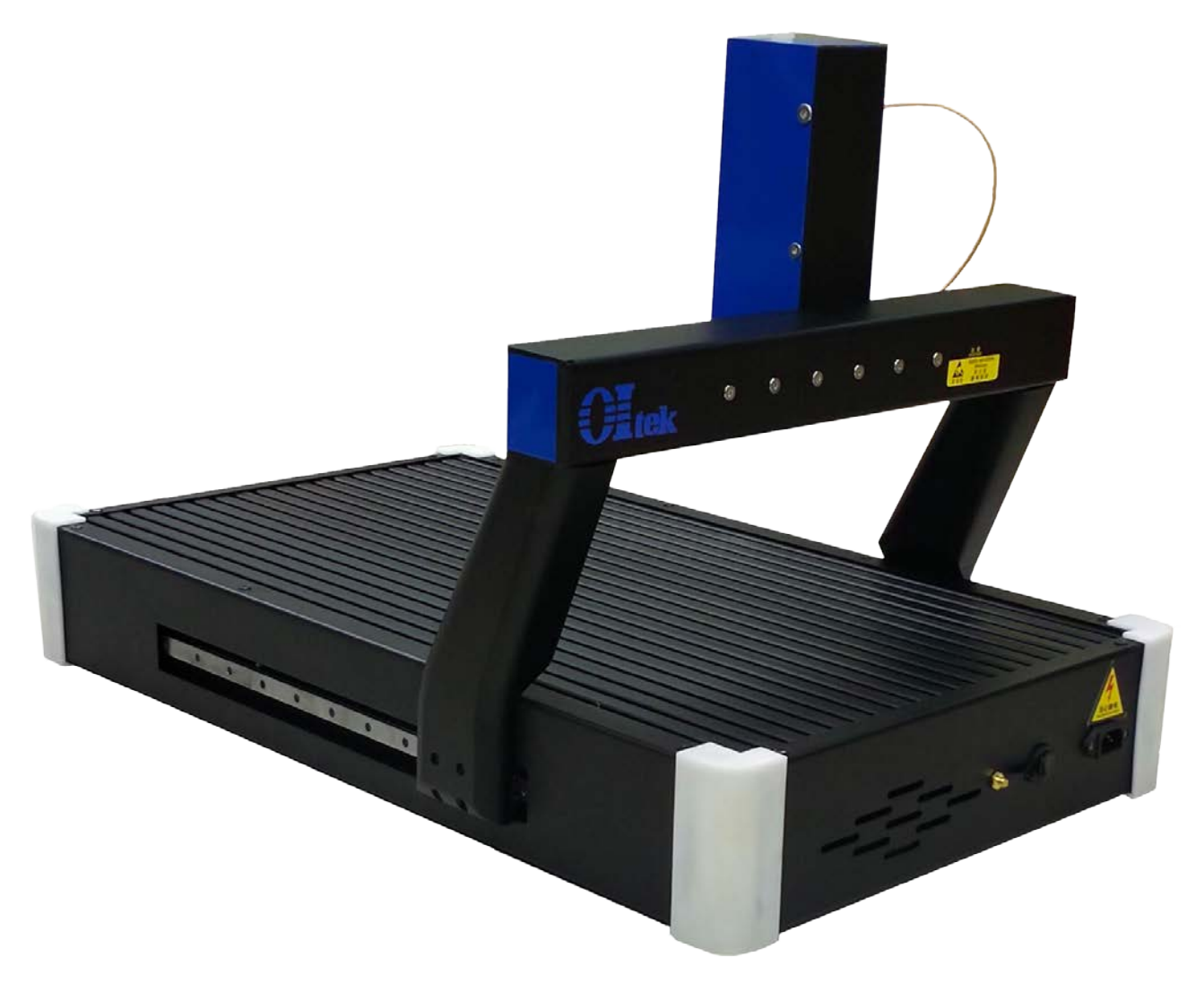

图 19 OI-EAS 系列 EMI 扫描仪

#### 3-3-2 主机使用说明

设备在使用前检查设备安装零配件是否遗漏或者损坏,检查所有的线缆是否有安好,如 供电接线、接线端与护线套、接地线等。

当设备都安装完成并检查完毕后,设备可以通电启动设备,当设备在运行过程中,若没 有异常情况不要人为断电,以免造成数丢失。需要停机时,可按设备上的开关按钮或者按设 备操作说明书进行操作,当需要检修设备时,须按设备的说明书,先按设备开关按钮进行停 机。

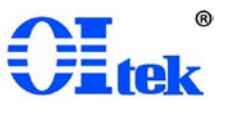

设备连接图如下:

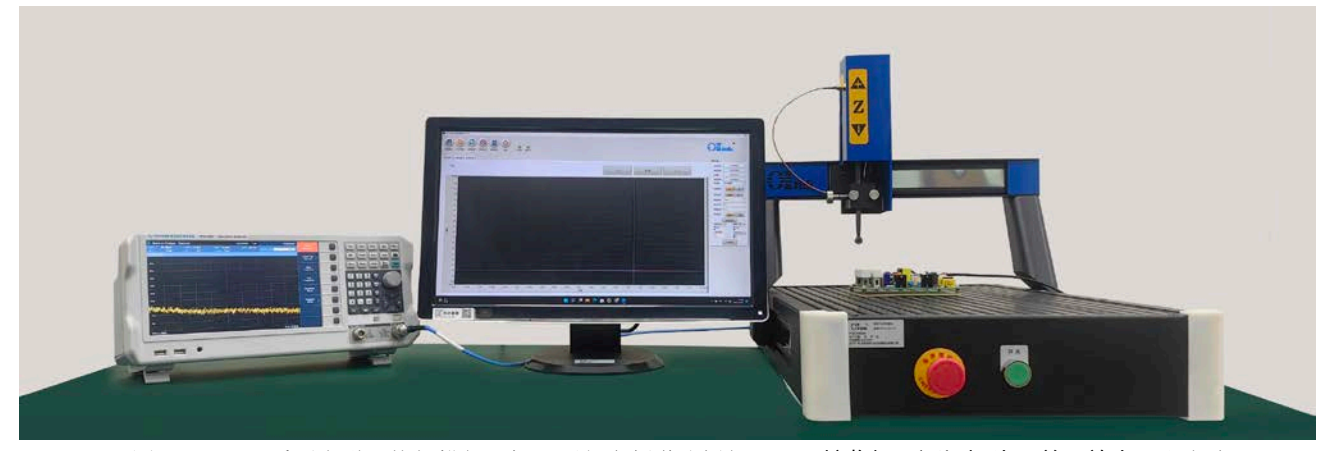

图 20 0I-EAS 系列电磁干扰扫描仪(标配不包含频谱分析仪、EMI 接收机、近场探头、前置放大器和电脑) 近场探头用于接收被测设备发出的电磁波信号,近场探头与频谱分析仪之间用射频传输 线缆连接,将电磁波传输到频谱分析仪中,频谱分析仪将电磁波强度收并显示。

## <span id="page-18-0"></span>第四章 送厂维修

请使用原产品包装材料送回;或用其他形式时请谨慎包装以防止因振动、碰撞、摔落而 损坏产品。

## 保 证 书

<span id="page-19-0"></span>在正常使用产品的前提下,若产品在制造材料及制造上存在问题,OItek 有责任为产品 购买者提供自购买之日起一年的免费保修服务,此保证书不包括附件、保险丝、易熔电阻、 避雷器、电池及公司认为由于事故或不正常情况下操作和处理导致的误用、改动、疏忽和损 坏的产品。

为了让您获得保修服务,请联系您最近的 OItek 授权代理商,或把产品连同购买单据、 问题说明、已付的运保费一并寄往 OItek 公司,或其授权的大陆代理商北京海洋兴业科技有 限公司,对运输过程中造成的损坏 OItek 不承担风险。OItek 将选择免费修理或更换有问题 的产品。但是,如果 OItek 确定引起问题的原因是误用、改动、以及由不正常条件下操作处 理导致的损坏,那么我们将实行有偿维修服务。

这封保证书将取代所有别的已发表或公布的文件,不局限于任何暗含的担保也不适用于 特别目的。OItekTechnology 将不会对任何特殊的、间接的、伴随发生的或间接的损害承担 责任。

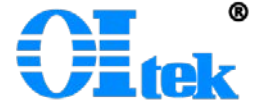

北京海洋兴业科技股份有限公司 北京市昌平区黄平路 19 号龙旗广场 E 座(4 号楼)906 室 电 话:010-62176775 62178811 62176785 传 真:010-62176619 版权所有 © OItek